# Bienvenue à la Faculté des sciences et du sport

# Inscription administrative via Parcoursup

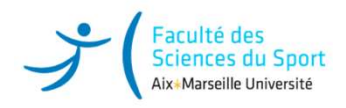

# Faculté des<br>Sciences du Sport<br>Ak-Marselle Université<br>**Qui est concert de par ce tuto?**<br>Les candidats ayant eu :<br>
Ve baccalauréat 2024<br>
Ve l'admission sur « Parcoursup » validée et n'ayant jamais<br>
été inscrit au sein d'Aix Excute des sport<br>
Seince du Sport<br>
Assumedings<br> **Qui est concerné par ce tuto?**<br>
Les candidats ayant eu :<br>  $\frac{1}{2}$ <br>
Les candidats ayant eu :<br>  $\frac{1}{2}$ <br>
L'admission sur « Parcoursup » validée et n'ayant jamais<br>
été insc

- Le baccalauréat 2024
- été inscrit au sein d'Aix Marseille Université

Afin d'éviter les doubles inscriptions, si vous avez déjà été inscrit ou en si vous êtes en réorientation, vous devez passer par votre Environnement numérique de travail (ENT) obligatoirement (voir tuto réorientation, réinscription) **Qui est concerné par ce tuto**<br>
Les candidats ayant eu :<br>
<br>
V Le baccalauréat 2024<br>
<br>
V L'admission sur « Parcoursup » validée et n'ayant jamais<br>
été inscrit au sein d'Aix Marseille Université<br>
Afin d'éviter les doubles in

En cas de perte de vos codes d'identification, réinitialiser en cliquant sur aide. Si le problème persiste, contacter l'adresse

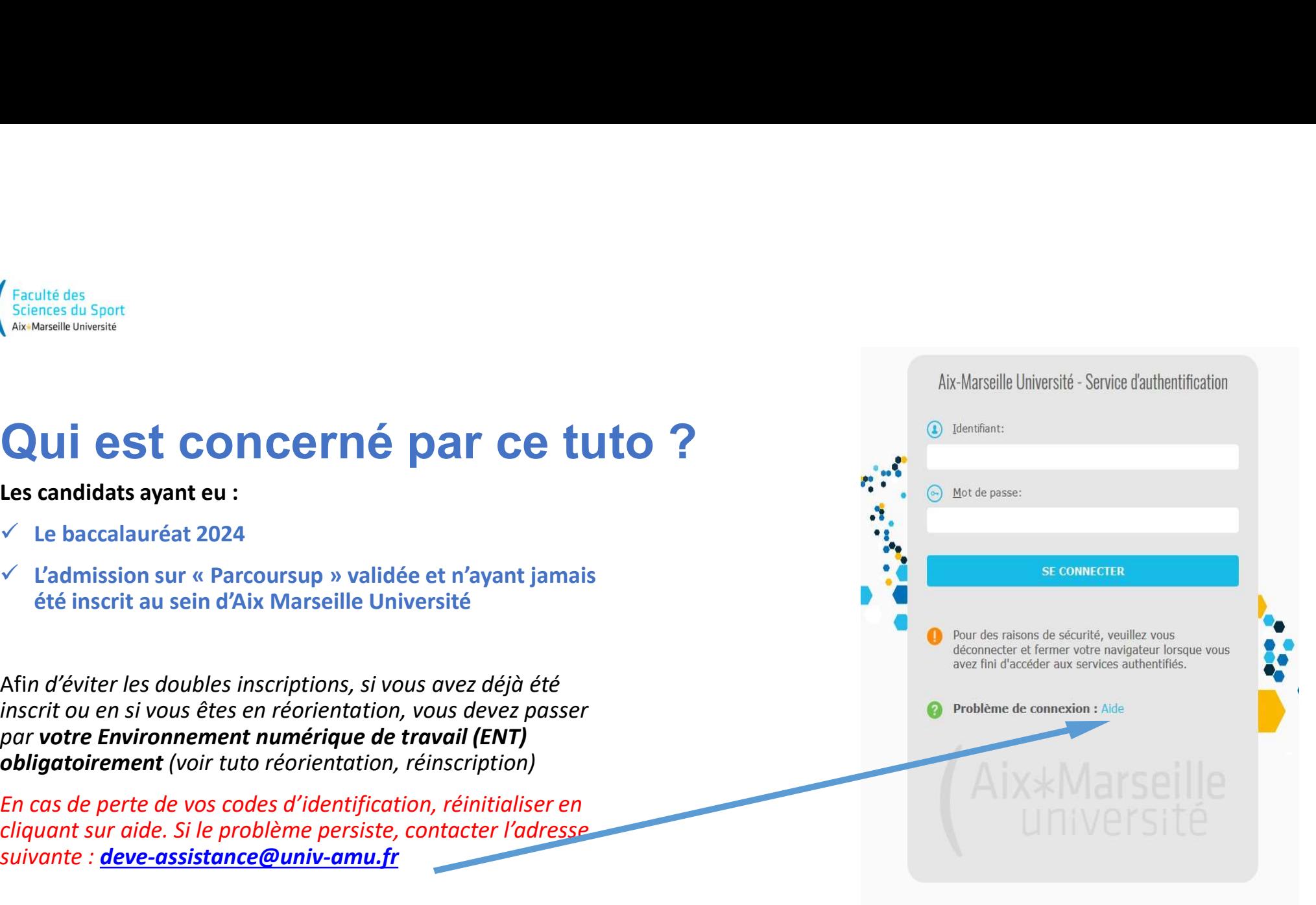

ENT AMU

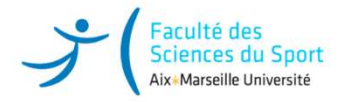

# INSCRIPTION ADMINISTRATIVE DIFFÉRENTES ÉTAPES Ñ Secrit<br>SCRIPTION ADMINISTRATIVE DIFFÉRENTES ÉTAPES<br><sup>éme</sup> étape : C.V.E.C La Contribution Vie Etudiante et de Campus<br><sup>éme</sup> étape : Inscription administrative en ligne IA WEB via « Parcoursup »<br><sup>éme</sup> étape : Activation du Its des sport<br>
Vol<sup>ogion</sup><br>
Vol<sup>ogion</sup><br>
Vous avez C.V.E.C. La Contribution Vie Eudiante et de Campus<br>
Vous <sup>(2)</sup><sup>076</sup> étape : choricin administrative en ligne IA WEB via « Parcoursup »<br>
Vous avez effectué votre choix de spo

≻ 1<sup>ére</sup> étape : C.V.E.C La Contribution Vie Etudiante et de Campus

≽ 2<sup>ème</sup> étape : Inscription administrative en ligne IA WEB via « Parcoursup »

≻ 3<sup>ème</sup> étape : Activation du compte ENT : Environnement Numérique de Travail

4 ème étape : Téléchargement des pièces justificatives STAPS :

https://fss.univ-amu.fr/fr/candidature-inscription/liste-pieces-fournir

Pour Marseille :

https://forms.gle/Y79ceSHBR3aaACC98

Pour Gap :

https://docs.google.com/forms/d/e/1FAIpQLSdmBjorlQZIym5Kz88Kl3ZDeIEOlmt69fzsJYkbtwtQtzJemw/viewform?usp=pp\_url ATTENTION 1 Si vous ne l'avez pas fait vous devez impérativement vous connecter sur les liens ci-dessus.<br>
The date : Inscription diministative en ligne IA WEB via « Parcoursup »<br>
Intersection du compte ENT : Environment Nu

Nous vous rappelons que ce choix est obligatoire pour que votre inscription soit validée.

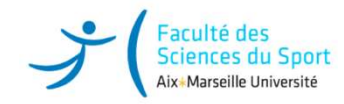

# CVEC : la 1ère étape obligatoire à l'inscription et qui ne remplace pas l'inscription !

Parcoursup, CVEC, inscription et orientation

Vous acquitter de la CVEC, une démarche obligatoire pour vous inscrire dans l'enseignement supérieur

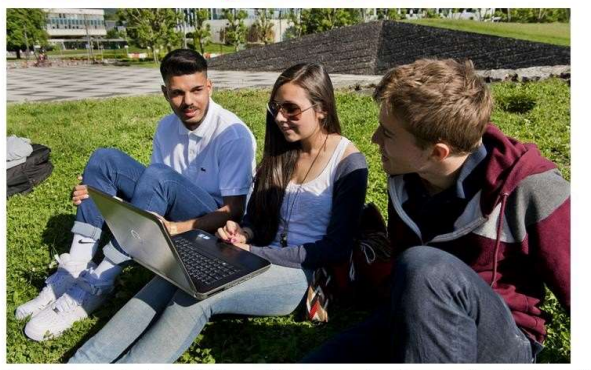

Avant de vous inscrire dans un établissement d'enseignement supérieur, vous devez fournir une attestation d'acquittement de la CVEC, la Contribution vie étudiante et de campus (CVEC). Comment ? Pourquoi ? On vous explique.

# Plus d'infos : https://cvec.etudiant.gouv.fr/

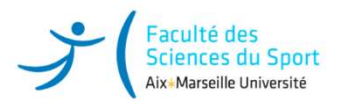

## Qu'est-ce que la CVEC ?

Chaque étudiant en formation initiale ou reprise d'étude dans un établissement d'enseignement supérieur doit obligatoirement obtenir son attestation d'acquittement de la Contribution Vie Etudiante et de Campus par paiement ou exonération en qualité de boursier avant de s'inscrire à l'université.

Cette cotisation est destinée à conforter les actions de prévention et d'éducation à la santé, à favoriser l'accueil et l'accompagnement social, sanitaire, culturel et sportif des étudiants.

Elle n'est à payer qu'une seule fois par an, même si vous vous inscrivez dans plusieurs établissements d'enseignement Supérieurs.

La loi prévoit qu'elle est collectée par le CROUS (Centre Régional de Œuvres Universitaires et Scolaires). D'un<br>montant de 103.00 euros, on peut y être assujetti/e ou en être exonére/e en fonction des cas (ex : boursiers). **Croute de 103.00 euros, on peut y être assujettive ou en être exonérée en fonction de 103.00 euros, on peut y être assumed the control of a control of a control of the control of the control of the control of the control** boursiers qui ont déjà reçu leur attribution conditionnelle de bourse 2024-2025 sont détectés automatiquement sur le<br>site : https://cyec.etudiant.gouy.fr et doivent télécharger à l'issue de la démarche en ligne leur attest Sometime in the interaction initials our reprise d'étude dans un établissement d'enseignement supérieur doit<br>Chieque étudiant en formation initiale ou reprise d'étude dans un établissement d'enseignement supérieur doit<br>exp d'acquittement de la CVEC, sans payer ni avancer les frais.

Vous avez payé votre CVEC alors que vous êtes boursier ?

La demande de remboursement se fait sur le site de la CVEC https://cvec.etudiant.gouv.fr entre le 1er Septembre 2024 au 31 Mai 2025.

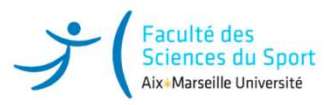

## Obtenir son attestation CVEC : https://cvec.etudiant.gouv.fr

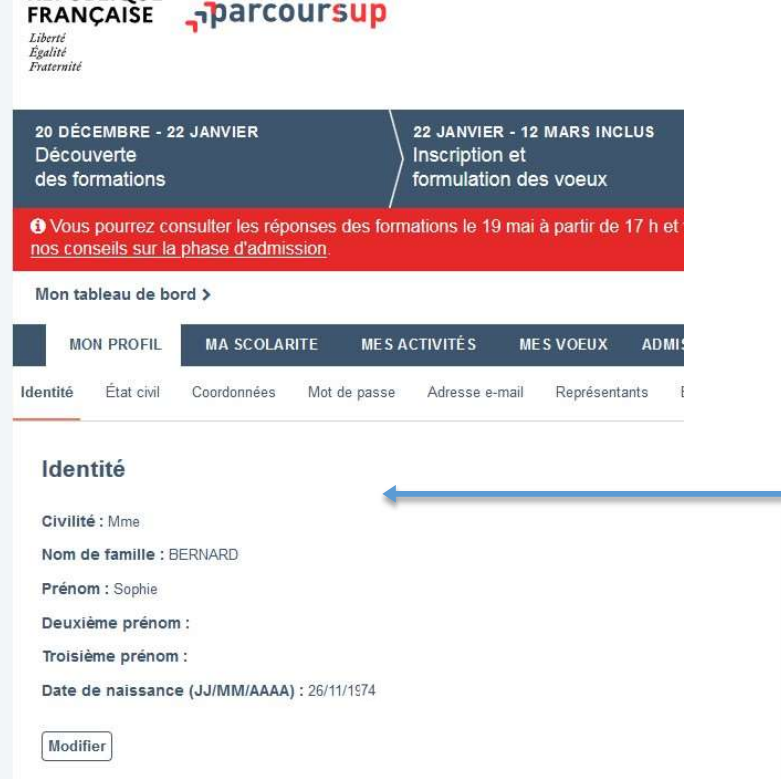

- Obtenir son attestation CVEC : <u>https://cvec.etudiant.gouv.fr</u><br>
Correspondance entre les informations sur le profil Parcoursup et mes services étudiants<br>
Risé <sub>sp</sub>parcoursup<br> **Correspondance entre les informations sur le p https://cvec.etudiant.gouv.fr**<br> **profil Parcoursup et mes services étudiants**<br>
• Au moment de vous inscrire pour obtenir l'attestation<br>
de paiement de la CVEC, vérifiez que les<br>
renseignements saisis correspondent exactem de paiement de la CVEC, vérifiez que les renseignements saisis correspondent exactement aux informations indiquées sur le site Parcoursup :
	- **https://cvec.etudiant.gouv.fr**<br> **profil Parcoursup et mes services étudiants**<br>
	 Au moment de vous inscrire pour obtenir l'attestation<br>
	de paiement de la CVEC, vérifiez que les<br>
	renseignements saisis correspondent exactem (Identifiant National Etudiant pour l'Enseignement Supérieur) en tenant compte des tirets, accents et double-tirets, dans l'ordre des noms composés et prénoms

• Toute erreur bloquera la procédure. Sans cette correspondance, des problèmes peuvent survenir au moment de l'inscription en liane.

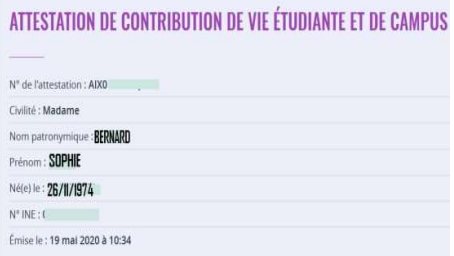

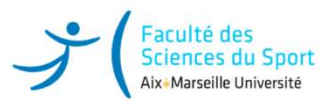

## 1. Connectez-vous ou créez VOTRE PROPRE compte sur MesServices.etudiant.gouv.fr

## 2. Indiquez la ville où vous allez poursuivre vos études.

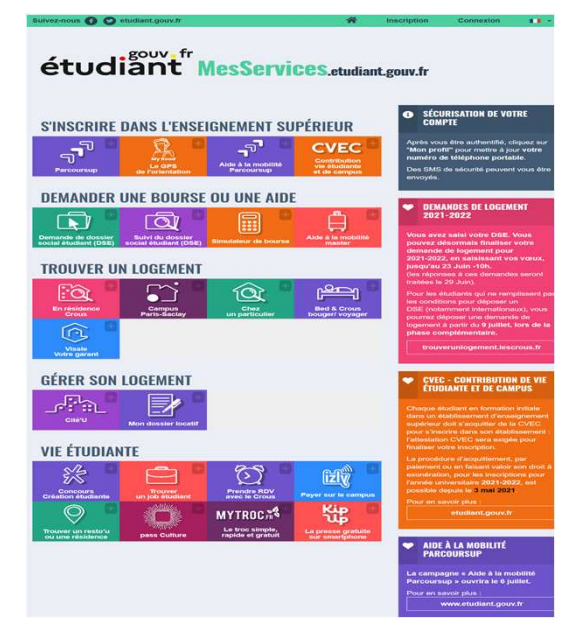

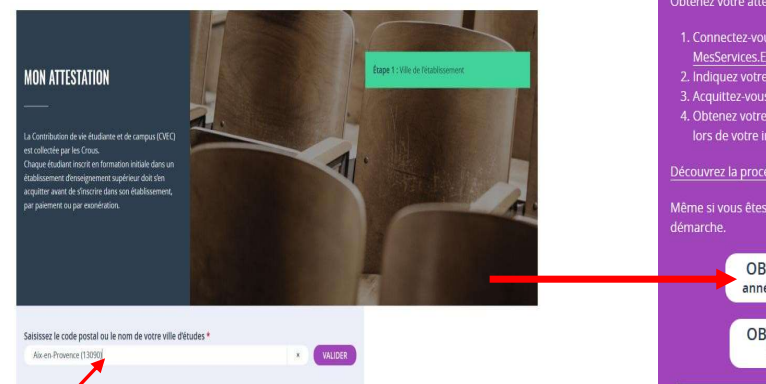

## **OBTENIR VOTRE ATTESTATION**

## Obtenez votre attestation en 2 minutes :

1. Connectez-vous ou créez-vous un compte sur MesServices.Etudiant.gouv.fr 2. Indiquez votre ville d'études 3. Acquittez-vous de votre CVEC, par paiement ou exonération 4. Obtenez votre attestation, à présenter à votre établissement lors de votre inscription

Découvrez la procédure en détails

Même si vous êtes exonéré-e, vous devez suivre la même

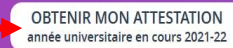

**OBTENIR MON ATTESTATION** année universitaire 2020-21

**CONSULTER MES ATTESTATIONS ANTÉRIFURES** années universitaires antérieures

## OÙ RETROUVER VOTRE **ATTESTATION**

Vous pouvez retrouver votre attestation directement dans Cvec.etudiant.gouv.fr, en vous connectant avec votre compte MesServicesEtudiants. Elle est également disponible à tout moment via le menu principal, en cliquant sur « Mon attestation ».

En cas de demande d'exonération ou de naiement en espèces dans un guichet de la Poste, un mail vous préviendra dès que votre attestation est disponible : vous pourrez la récupérer selon les mêmes modalités.

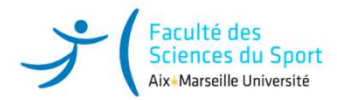

## Modèle attestation CVEC et lien avec l'inscription administrative

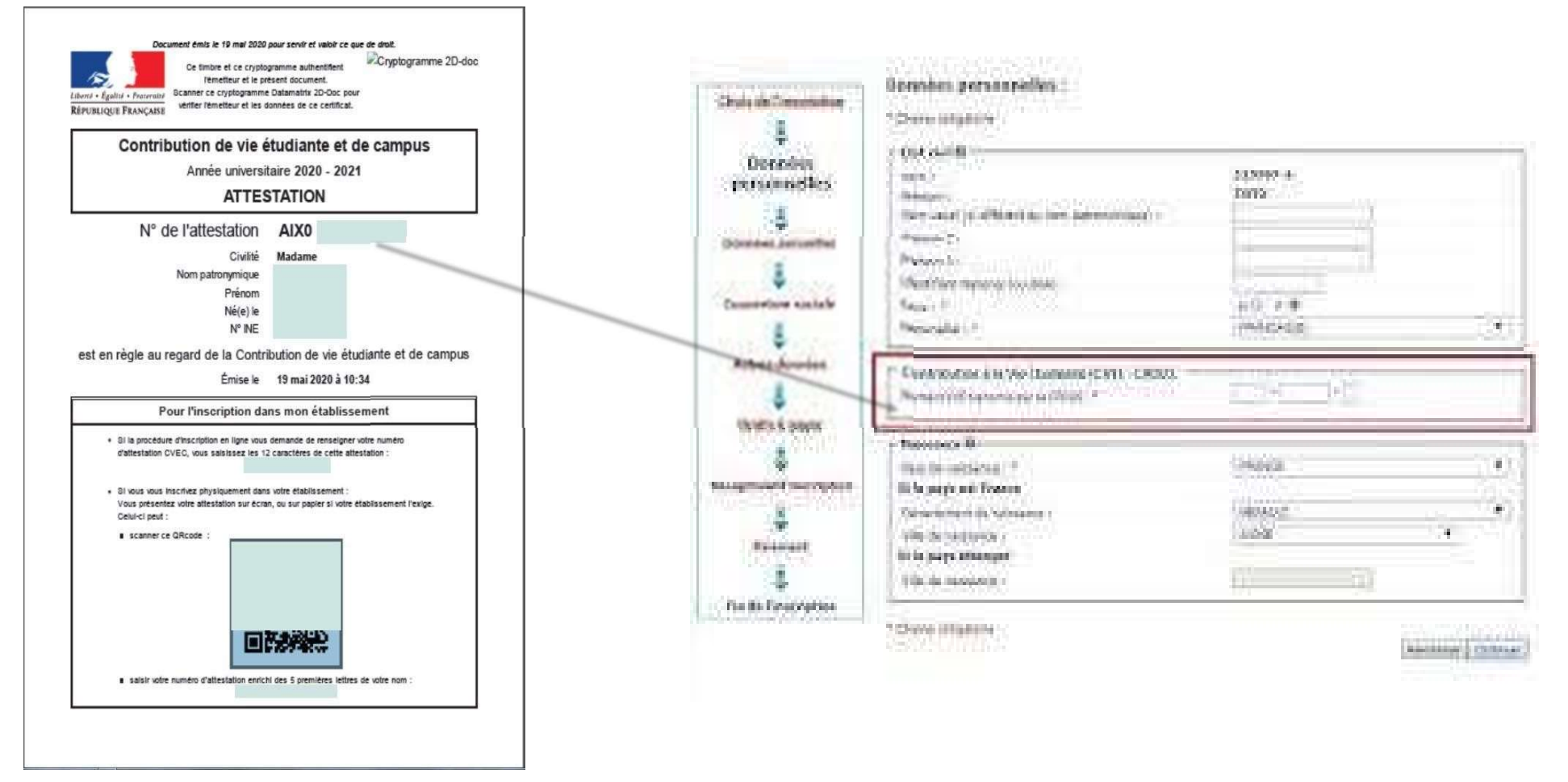

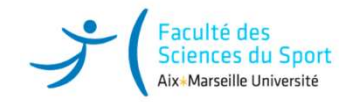

# 2 ème étape : Inscription administrative en ligne via PARCOURSUP **cription administrative en ligne via<br>
PARCOURSUP**<br>
Munissez-vous <u>des numéros</u> :<br>
pus permettant de vous connecter sur la plateforme PARCOURSUP)<br>
le site PARCOURSUP de l'attestation AIX0 ................<br>
le site PARCOURS Votre numéro Parcoursup (Numéro vous permettant de vous connecter sur la plateforme PARCOURSUP)<br>Votre numéro Parcoursup (Numéro vous permettant de vous connecter sur la plateforme PARCOURSUP)<br>Vous devez retourner sur le si

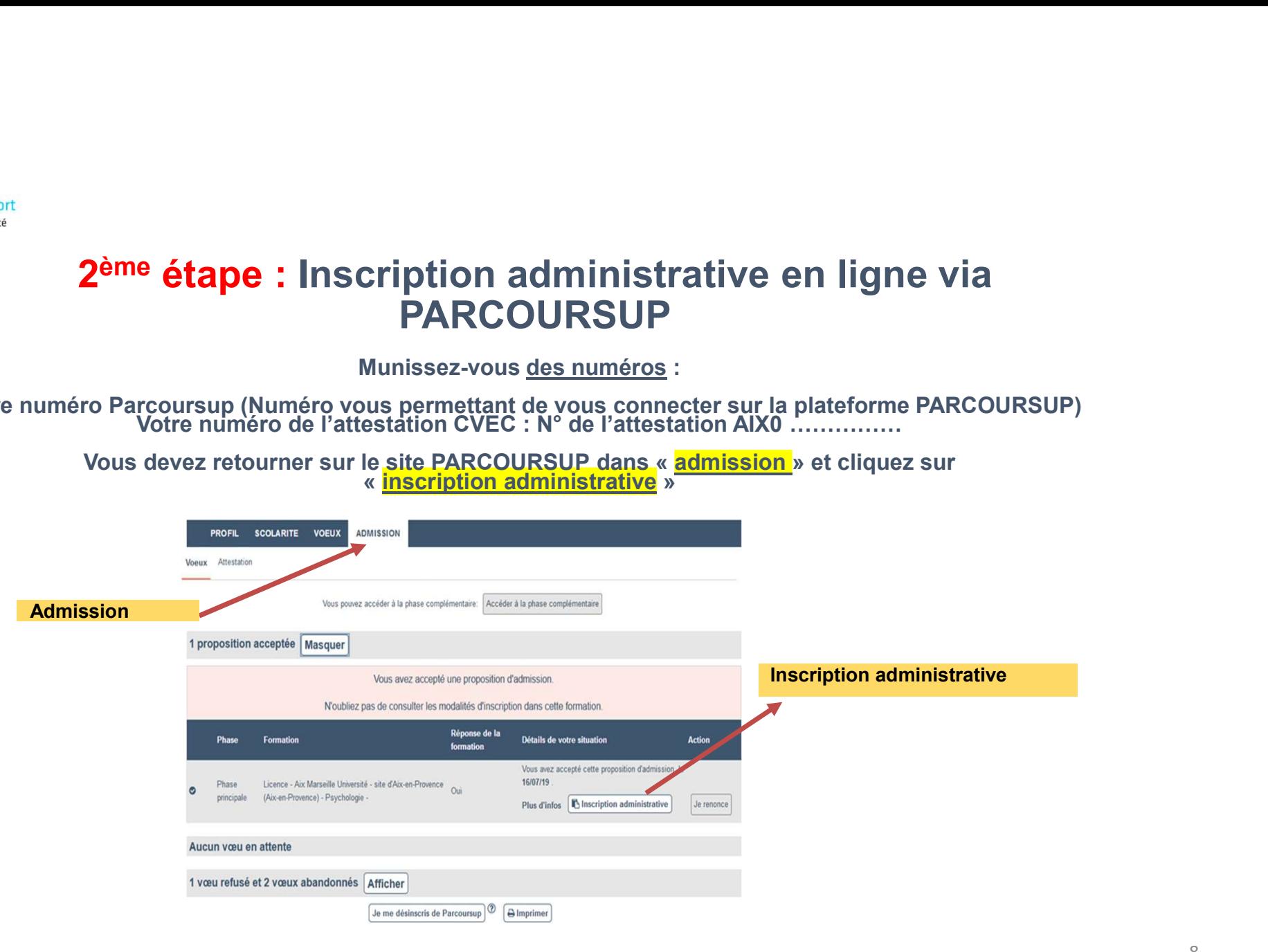

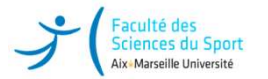

## Comment obtenir son attestation d'admission Parcoursup

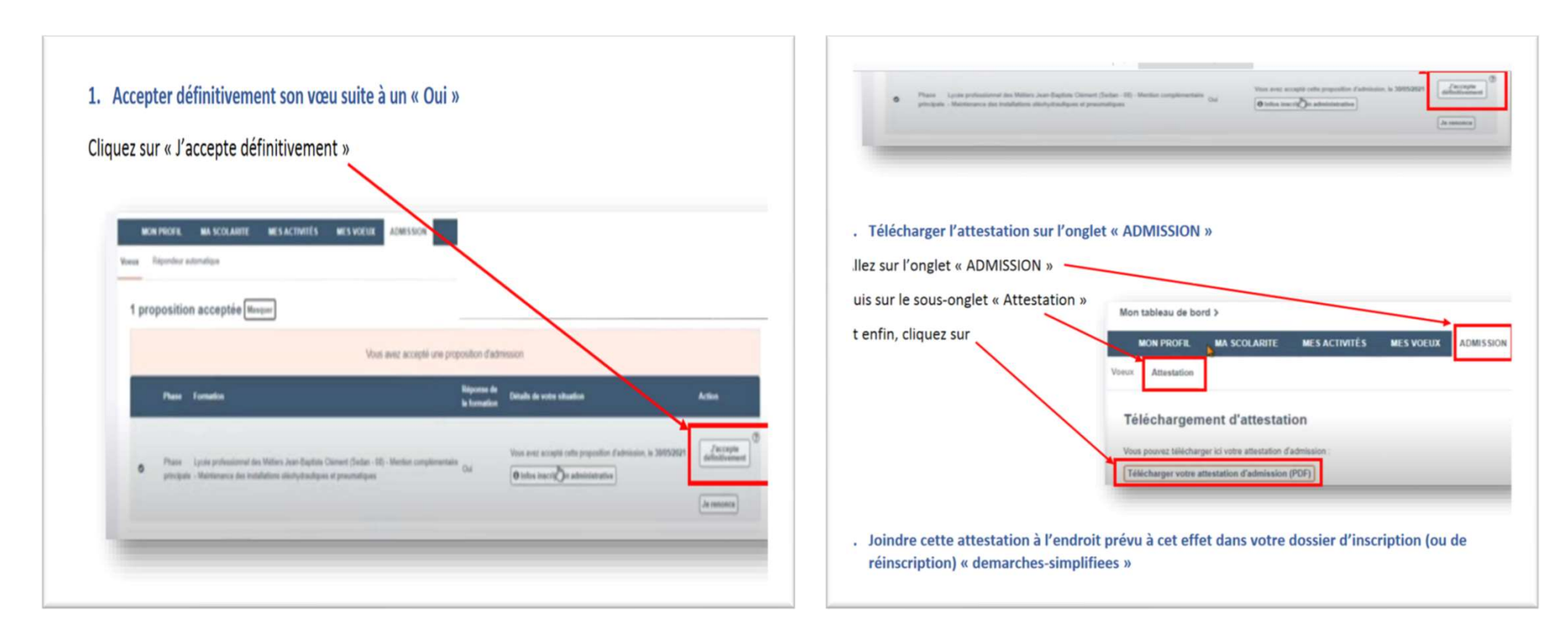

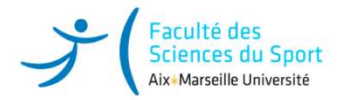

# INSCRIPTION IA WEB - ANNÉE UNIVERSITAIRE 2024-2025

**OUVERTURE DU SERVICE NUMERIOUE** 

Tous les niveaux sauf 1ère année de Licence et BUT, PASS, PEIP : 28 JUIN 2021, à 14 heures

1ère année de Licence et BUT, PASS, PEIP : 7 JUILLET 2021, à 14 heures

FERMETURE ESTIVALE DU SERVICE

Le service sera fermé du 23 JUILLET 2021 à midi au 23 AOUT 2021, 14 heures

LES DATES D'UTILISATION DE CE SERVICE VARIENT SELON LE NIVEAU DE VOTRE FILIÈRE ET DE VOTRE COMPOSANTE (consulter le site de la composante nour information

Etudes en France : Vous recevrez un mail vous communiquant votre identifiant dès que l'inscription sera possible

## L'inscription se déroule par étapes :

1 : se connecter sur le service du CROUS MesServices.Etudiant.gouv.fr

Les étudiants inscrits en Formation initiale, les étudiants en contrat d'apprentissage, les étudiants en reprise d'études non Exercise de la Contribution VI est de la déves des IFSI doivent mettre à jour leur situation au regard de la Contribution Vie Fludiante et de Campus : la saisie du numéro du certificat CVEC est OBLIGATOIRE (qu'elle soit pavée ou exonérée) pour finaliser l'inscription administrative. Les stagiaires de Formation continue, les étudiants en échange international accueil, les étudiants en contrat de professionnalisation ne sont pas concernés par la CVEC.

## 2: Inscription administrative

Après avoir pris connaissance du règlement intérieur, cliquer le bouton « Continuer » pour procéder à votre inscription adminictrative

## 3 : Paiement

Seuls les étudiants en formation initiale s'acquittent de leurs droits en ligne. Pour les autres régimes d'inscription, le dossier sera mis à jour par la scolarité. Merci de ne pas vous reconnecter.

re CROUS sont mis en attente de Cas particulier des étudiants boursiers : Les boursiers dont le dossier n'a pas été traité pr paiement. Merci de ne pas vous reconnecter.

## 4 : Communication après inscription

Réception de deux mails sur votre boite mail personnelle. Le premier communique l'identifiant et le mot de passe d'activation de votre compte étudiant. Le second communique la liste des des déchargers et des informations spécifiques à votre scolarité.

## 5 : Téléchargement des pièces

Après activation de votre compte étudium, vous avez accès au téléchargement des pièces demandées

ance du réglement intérieur et de la charte étudiant de l'Université d'Aix-Marselle

Cocher pour avoir accés au bouton "Continuer") Continuer >>

## Lisez les instructions

**VIVERSITAIRE 2024-2025<br>Lisez les instructions<br>Cliquez sur la case « Règlement<br>intérieur » et continuez.** intérieur » et continuez.

Vous serez dirigé sur la fenêtre d'authentification

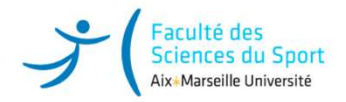

# INSCRIPTION IA WEB - ANNÉE UNIVERSITAIRE 2024-2025

Lisez les informations

Complétez votre identifiant et votre date de ministre de la consulter le site de votre composante d'enseignement (UFR, facultés, instituts, écoles...) pour connaître le **mentions :**<br>Compléte de la compléte de la compléte d naissance

L'Identifiant pour vous contrat de procession pour vous pour vous pour vous pour vous pour vous pour vous pour vous pour vous pour vous pour vous pour vous pour vous pour vous pour vous pour vous pour vous pour vous pour v numérique d'inscription en ligne IAPrimo Escription<br>
Seines di sport<br>
Alisez les informations<br>
Complétez votre identifiant et votre date de<br>
Parcoursup précédé<br>
L'identifiant pour veux connecter au service<br>
Correspond à votre numéro Parcoursup précédé<br>
de P24 et de P24 et du nombre de zéro nécessaire pour former un code à 10 caractères.

Nous allons vous donner un exemple.

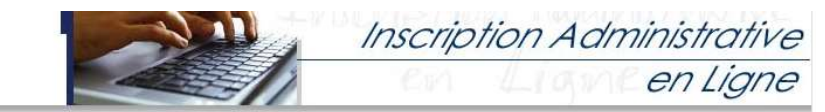

Date o Exemp Aide (Utilisation du service numérique) Montinne Léonles

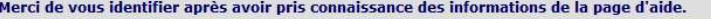

Etudiants de Polytech ayant postulé sur SCEI : Votre identifiant de pré-inscription est le même que celui de SCEI précédé de B21. Par<br>exemple, si votre locatifiant SCEI est 3456, votre identifiant pour vous inscrire sera : entre B21 et votre identi et pour obtenir un code de 10 caractères.

didature, l'identifiant est le code qui vous a été communiqué au moment de la création de votre Pour les autres applications de dossier de candidature.

Etudiants Etudes en France : un mail sera a ssé automatiquement par nos services dès que l'inscription sera possible. Votre identifiant sera fourni sur ce mai

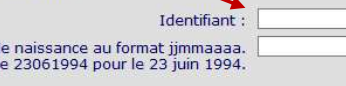

Continuer

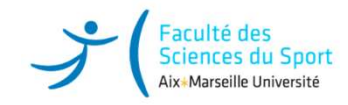

# Identifiant IA WEB Ex.: Numéro de DOSSIER<br>Parcoursup : 58945 NEB Ex.: Numéro de DOSSIER<br>Parcoursup : <u>58945</u><br>Parcoursup : <u>58945</u>

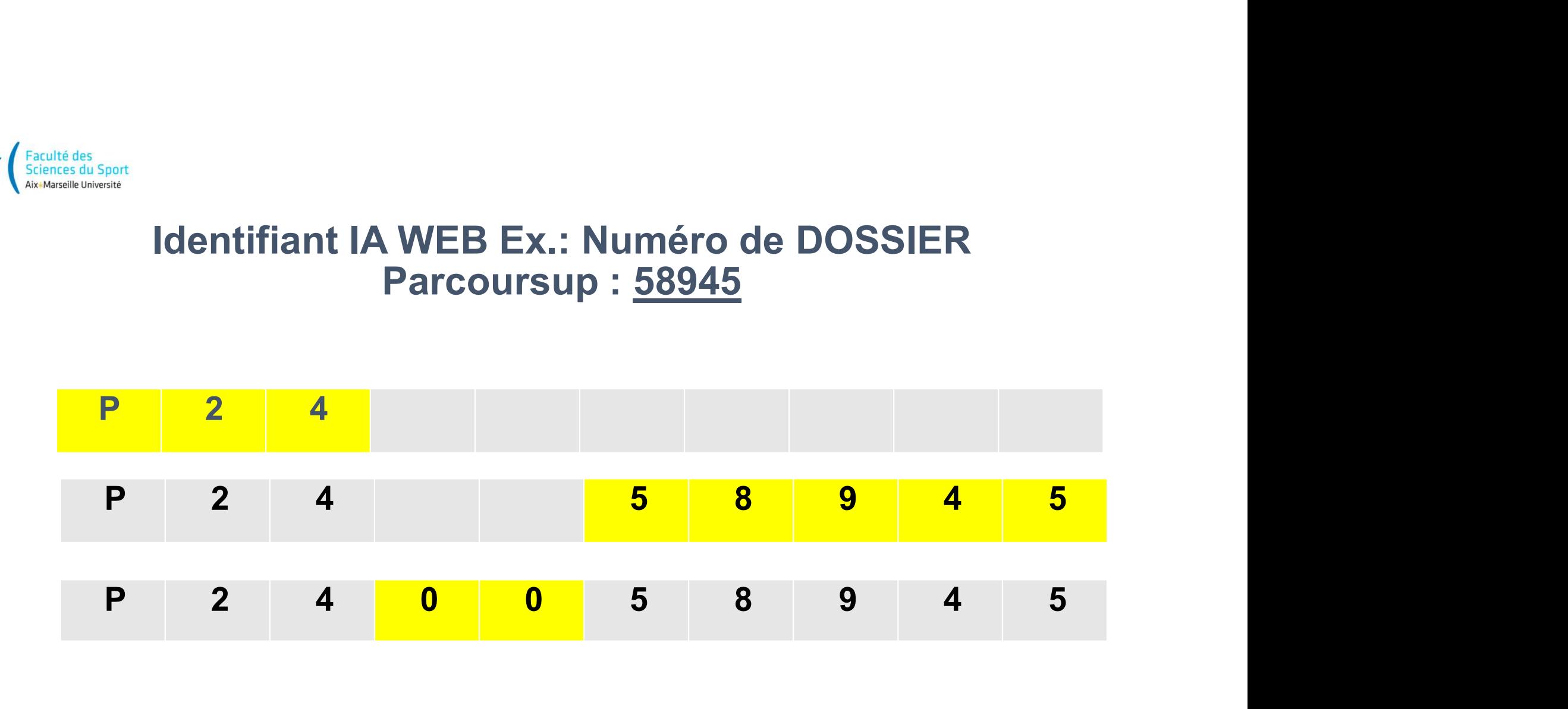

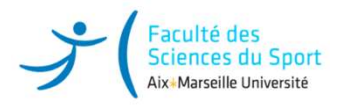

2

Cliquez sur confirmer pour valider votre identité

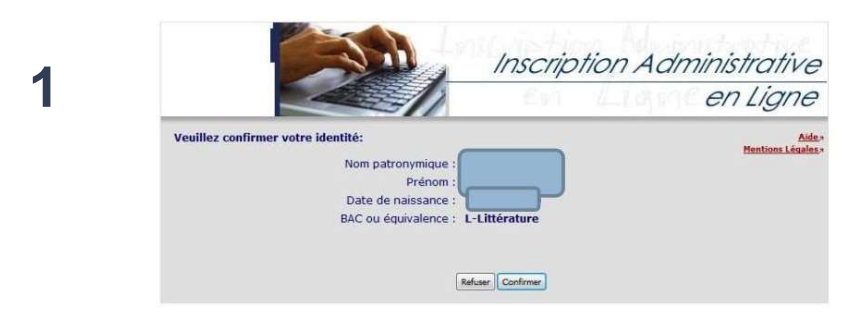

Sélectionnez votre vœu et cliquez sur continuer pour valider votre choix.

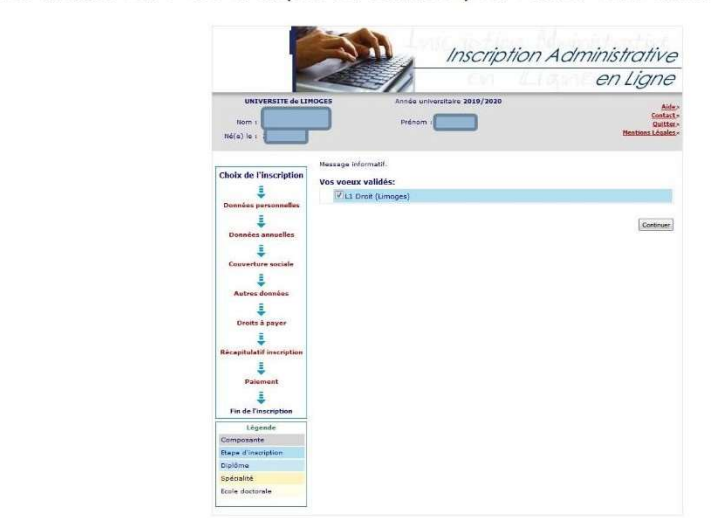

## 1. Valider votre identité

## 2. Suivre la procédure

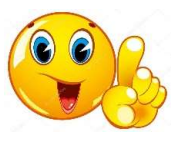

Pour tout problème lié à l'INES ou l'INE : Contacter l'assistance : deve-assistance@univ-amu.fr

# 3<sup>ème</sup> étape : Activation du compte ENT

ème étape : Activation du compte ENT<br>iption en ligne, vous recevez un mail de confirmation d'inscription qui vous permettra d'activer votre compte<br>ivez un <u>délai de 48 heures</u> pour valider votre adresse de messagerie et po Alté des<br>Après la procédure d'inscription en ligne, vous recevez un mail de confirmation d'inscription qui vous permettra d'activer votre compte<br>Après la procédure d'inscription en ligne, vous recevez un mail de confirmati ENT. Attention : Vous avez un délai de 48 heures pour valider votre adresse de messagerie et poursuivre la création de votre compte. Passé ce délai, il vous faudra recommencer la procédure d'activation du compte ENT.

Bonjour,

Bienvenue parmi les 75 000 étudiants d'Aix-Marseille Université, la plus grande université du monde francophone !

L'identifiant et mot de passe qui vous sont communiqués ci-dessous vous permettront d'activer votre Environnement Numérique de Travail

(ENT). Cet outil, qui vous accompagnera tout au long de vos études, vous permettra d'accéder a plus de 30 services dont :

•votre certificat de scolarité

•votre messagerie

•la plate-forme de cours en ligne (AMETICE)

•votre emploi du temps

•la plate-forme de stages en ligne (IPRO)

•votre calendrier d'examens

•l'accès à vos notes

•la bibliothèque universitaire

•SPORT AMU (inscriptions sur http://agon.univ-amu.fr)

Pour activer votre ENT voici les codes que vous devez utiliser :

mot de passe initial : mypassword INES

**Votre Compte. Passé ce délai, il Vous faudra recommencer la pro**<br>Bonjour,<br>Bienvenue parmi les 75 000 étudiants d'Aix-Marseille Université, la plus grande université<br>L'identifiant et mot de passe qui vous sont communiqués toutes les indications du site.

Bienvenus parmi les 75 000 étudiants d'Aix-Marsellle Université, la plus grande université du monde francophone l<br>L'Islemifiant en mode passe qui vous son compunatiques ci-dessous vous permettront d'activer votre Environne L'INE ou INES est l'Identifiant National Étudiant. Il se compose de 11 caractères. Il vous est attribué dès lors que vous vous inscrivez au baccalauréat. Vous le trouverez sur votre convocation aux épreuves du baccalauréat, sur votre relevé de notes du baccalauréat. Si vous avez déjà été inscrit dans un établissement d'enseignement supérieur sur vos relevés de notes ou sur vos certificats de scolarité.

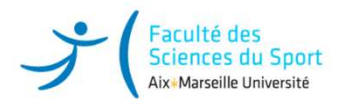

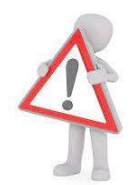

ssest<br>Attention : toutes les informations de l'université sont<br>envoyées sur votre adresse d'étudiant via votre ENT.<br>prenom nom@etu univ-amu fr envoyées sur votre adresse d'étudiant via votre ENT.

## prenom.nom@etu.univ-amu.fr

Pensez à regarder fréquemment VOS emails ou à faire un transfert Sur votre boîte email personnelle.

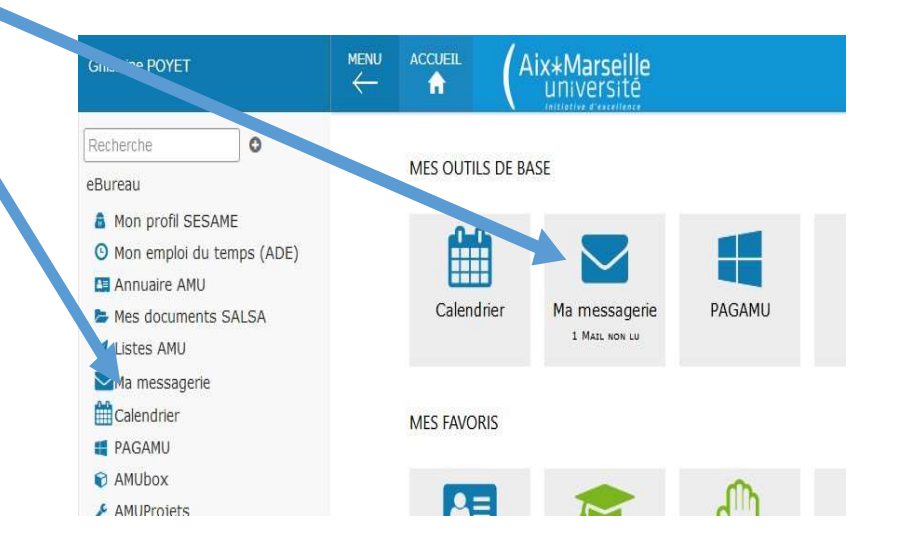

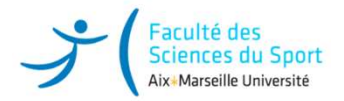

# 4 ème étape : Télécharger les pièces justificatives sur l'ENT dans «<br>menu scolarité » « pièces justificatives »

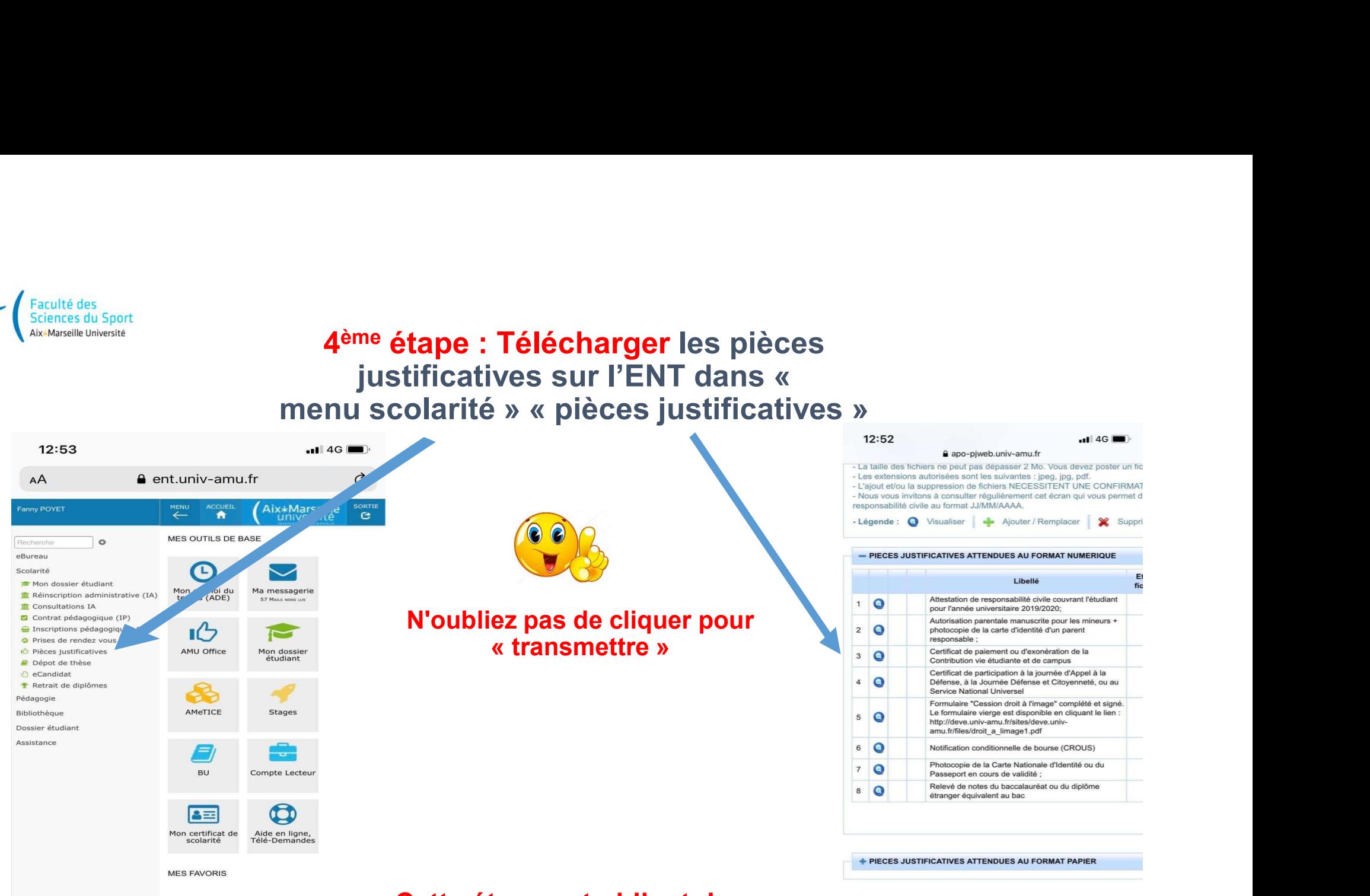

## Cette étape est obligatoire

La vérification des pièces déposées conditionnera la remise de votre carte d'étudiant

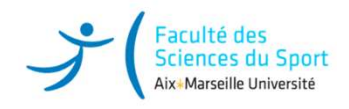

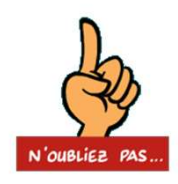

## Mise en ligne des pièces demandées via votre ENT

Equinitation<br>
Les étudiants qui n'ont pas pu joindre les pièces demandées via votre ENT<br>
Les étudiants qui n'ont pas pu joindre les pièces justificatives doivent impérativement<br>
les scanner puis les insérer dans <u>leur ENT</u> les scanner puis les puis des puis les pièces demandées via votre ENT<br>Les étudiants qui n'ont pas pu joindre les pièces justificatives doivent impérativement<br>les scanner puis les insérer dans <u>leur ENT</u> (rubrique Scolarité

Ces pièces vous sont demandées obligatoirement pour la constitution de votre dossier d'étudiant. Elles sont indispensables à votre *inscription ou votre réinscription et seront* conservées jusqu'à établissement de votre dernier diplôme. Mise en ligne des pièces demandées via votre ENT<br>Les étudiants qui n'ont pas pu joindre les pièces justificatives doivent impérativement<br>les scanner puis les insérer dans <u>leur ENT</u> (rubrique Scolarité - Pièces Justificati

validées ou rejetées) puis procéder aux ajustements nécessaires, le cas échéant.

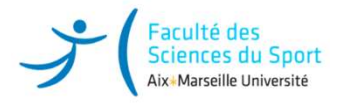

# Liste des pièces justificatives

- 
- 
- Attestation d'admission Parcoursup (cf, voir page 10)<br>• Attestation d'admission Parcoursup (cf, voir page 10)<br>• Attestation de participation à la journée Défense et Citoyenneté<br>• Enfant mineur : Autorisation parentale ma Fraculté disc<br>
• Enfant mineur :<br>
• Attestation d'admission Parcoursup (cf, voir page 10)<br>
• Attestation de participation à la journée Défense et Citoyenneté<br>
• Cenfant mineur : Autorisation parentale manuscrite signée du **Example de la production d'admission Parcoursup (cf, voir page 10)**<br>
Attestation d'admission Parcoursup (cf, voir page 10)<br>
Attestation de participation à la journée Défense et Citoyenneté<br>
Enfant mineur : Autorisation pa
- Autorisation pour droit à l'image / cession de droit à l'image
- 
- 
- 
- Attestation C.V.E.C pour l'année universitaire 2024-2025
- Relevé de notes du baccalauréat ou du diplôme étranger équivalent au bac (contrôle diplôme et /ou Identifiant National Etudiant unique)
- Une photo d'identité récente et conforme aux normes Format 35x45mm
- Attestation d'admission Parcurar une principale de la Jeune de la Senation de la Biomética de la Biomética de la photocopie de sa<br>
 Enfant mineur: Autorisation a la journée Défense et Citoyenneté<br>
 Enfant mineur: Aut Attestation d'assurance « Responsabilité Civile » (avec mention extra-scolaire pour les attestations scolaires et stage<br>professionnel pour ceux effectuant une période de stage) couvrant l'année universitaire 2024/2025 – *P* Franchion of anticipation all is pumps of the state of the state of the state of the state of the state of the state of the state of the state of the state of the state of the state means of the state means of the state me
- 
- 

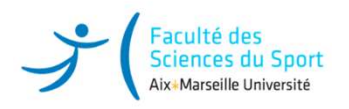

Elle est votre point d'entrée à l'université

*(Faculté des<br>L'inscription administrative – I.A*<br>Elle est votre point d'entrée à l'université<br>Elle se concrétise par la délivrance du certificat de scolarité téléchargeable Elle se concrétise par la délivrance du certificat de scolarité téléchargeable via ENT.

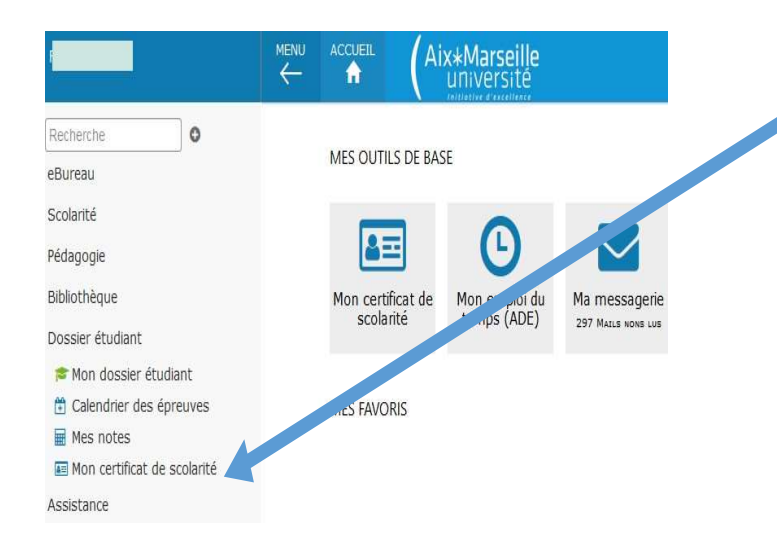

Vous trouverez votre certificat dans « Mon dossier étudiant » : « certificat de scolarité » après finalisation de votre inscription et règlement des droits de scolarité

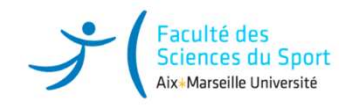

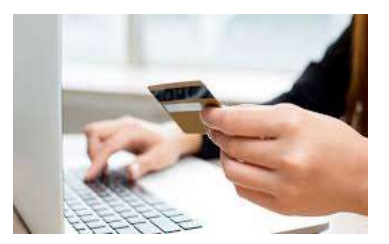

## Complétez le formulaire en ligne jusqu'au paiement

## Les frais de scolarité pour une inscription en LICENCE Se référer pour les Tarifs

Droits universitaires https://fss.univ-amu.fr/fr/candidature-inscription

## Les étudiants boursiers bénéficient d'une exonération des droits de scolarité.

- Vous avez reçu votre notification de bourse : vous êtes boursier, vous n'avez pas de règlement à effectuer et pouvez finaliser votre inscription.<br>- **Vous êtes en attente de réponse** du CROUS concernant votre demande de bourse : vous
- devez contacter la scolarité aux adresses mails indiquées voir sur notre site : https://fss.univ-amu.fr/fr/scolarite) ou plus loin dans la rubrique contacts scolarité (page 24/25).

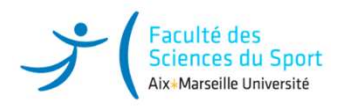

# Récupérer ou mettre à jour sa Carte Etudiante

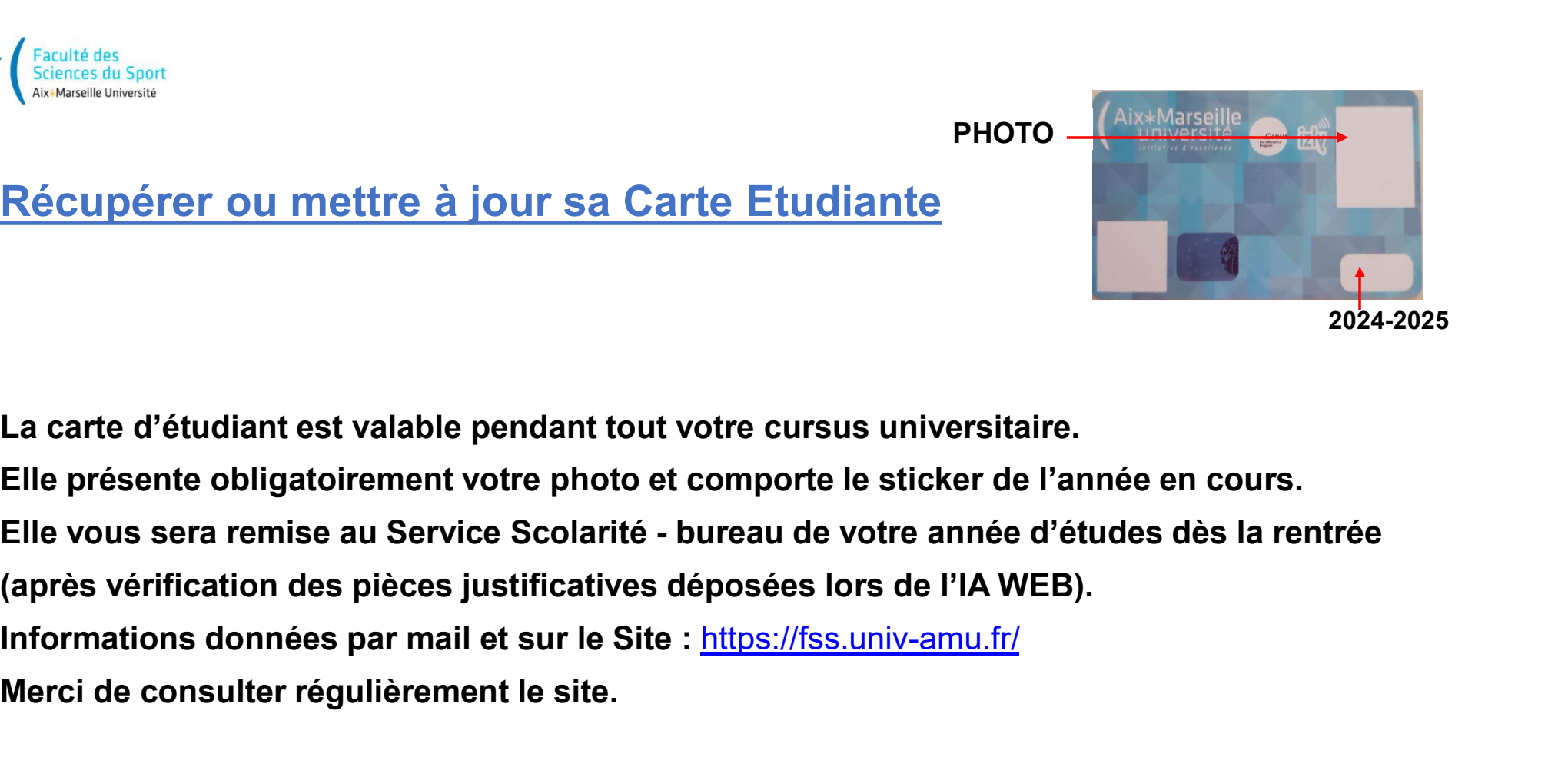

PHOTO

2024-2025

La carte d'étudiant est valable pendant tout votre cursus universitaire.

Elle présente obligatoirement votre photo et comporte le sticker de l'année en cours.

(après vérification des pièces justificatives déposées lors de l'IA WEB).

Merci de consulter régulièrement le site.

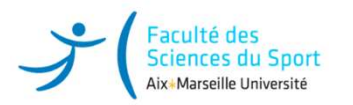

# Les étudiants en césure

## Les candidatures doivent être déposées durant des périodes définies

Trois périodes différentes selon la date de départ en césure souhaitée et selon votre profil

(étudiant ou futur étudiant) : Frantischer (Santa Control of Santa Control of Santa Control of Santa Control of Santa Control of Santa Control Control (étudiant ou futur étudiant) :<br>
Trois périodes différentes selon la date de départ en césure souhaitée Licence 1ère année et vous souhaitez partir en septembre 2024 pour un ou deux semestre(s) :

Candidatez à la Césure :

https://www.univ-amu.fr/fr/public/actualites/etudiants-vous-avez-un-projet-candidatez-la-cesure

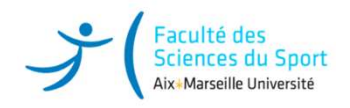

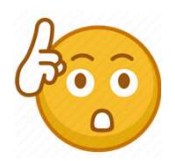

# Très important : Information Bourse

Tout étudiant bénéficiant d'une bourse sur critères sociaux a le statut de boursier de l'enseignement supérieur.

À ce titre, il a des droits mais également des obligations, concernant notamment :

L'assiduité aux cours, travaux dirigés, travaux pratiques

La présence à tous les examens : contrôles continus, contrôles terminaux (écrits et/ou oraux). Tout étudiant bénéficiant d'une bourse sur critères sociaux a le s<br>l'enseignement supérieur.<br>À ce titre, il a **des droits** mais également **des obligations**, conc<br>L'assiduité aux cours, travaux dirigés, travaux pratiques<br>La

Le manquement à l'obligation d'assiduité et l'absence aux examens

entraîneront systématiquement la suspension de la bourse ainsi que le reversement des sommes déjà perçues.

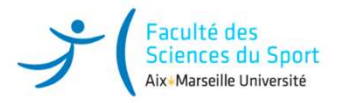

# Scolarité : Bureau d'inscription et du suivi de l'étudiant<br>ient et toute démarche, veuillez-vous adresser au bureau de scolarité de votre année d'étu<br>prail parcours accès santé Marseille / parcours sciences du sport Marsei

# Scolarité : Bureau d'inscription et du suivi de l'étudiant<br>Pour tout renseignement et toute démarche, veuillez-vous adresser au bureau de scolarité de votre année d'études :<br>LICENCE 1<sup>ses</sup> année : Portail parcours accès sa

□ LICENCE 1ère année : Portail parcours accès santé Marseille / parcours sciences du sport Marseille

- Eaculté des<br>
Sciences du Sport<br>
SCOLATITÉ : BUTEAU d'inscription et<br>
Pour tout renseignement et toute démarche, veuillez-vous adresser<br>
LICENCE 1<sup>400</sup> année : Portail parcours accès santé Marseille / parcours scienc<br>
..... □ LICENCE 2<sup>ème</sup> année : Portail parcours accès santé Marseille/ parcours sciences du sport Marseille
- Aurélies de Sport<br>
Scolarité : Bureau d'inscription et du suivi de<br>
Nour tout renseignement et toute démarche, veuillez-vous adresser au bureau de<br>
LICENCE 1<sup>469</sup> année : Portail parcours accès santé Marseille / parcours s □ LICENCE 3<sup>ème</sup> année : Portail parcours accès santé Marseille / parcours sciences du sport Marseille

Scolarité : Bureau d'inscription et du suivi d'est derivers du Sport (Scolarité : Bureau d'inscription et du suivi d'our tout renseignement et toute démarche, veuillez-vous adresser au bureau d'Alexandre : Portail parcours **•**  $\int_{\text{Scattered in the image of the image of the image.}$ <br>
Scolarité : Bureau d'inscription et du suivi de l'étudiant<br>
Pour tout renseignement et toute démarche, veuillez-vous adresser au bureau de scolarité de vol<br>  $\Box$  LICENCE 1<sup>4me</sup> année : Portail Scolarité : Bureau d'inscription et du suivi de l'étudiant<br>
Pour tout renseignement et toute démarche, veuillez-vous adresser au bureau de scolarité de votre année d'études :<br>  $\Box$  LIGENGE 1<sup>414</sup> année : Portail parcours Scolarité : Bureau d'inscription et du suivi de l'étudiant<br>
Pour tout renseignement et toute démarche, veuillez-vous adresser au bureau de scolarité de vo<br>  $\Box$  LICENCE 2<sup>410</sup> année : Portail parcours accès santé Marseill Pour tout renseignement et toute démarche, veuillez-vous adresser au bureau de scolarité de votre année d'études :<br>
□ LIGENGE <sup>4ier</sup> année : Portail parcours accès santé Marsellie / parcours sciences du sport Marsellie<br>
∴ Pour tout renseignement et toute demarche, veuillez-vous auresser au bureau de scolarité de votre année d'eudes :<br>
U. LICENCE 1<sup>4m</sup> année : Portail parcours accès santé Marseille / parcours sciences du sport Marseille<br>
D. <sup>F</sup>ormation Continue : Carole FANCHON Tel. : 04 13 94 59 37 carole.fanchon@univ-amu.fr

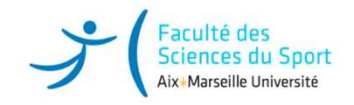

# Scolarité/Pédagogie « Antenne de Gap »<br>Scolarité/Pédagogie « Antenne de Gap »<br>GARCIA Tél. : 04 13 94 48 34 sophie garcia@univ-amu fr Scolarité/Pédagogie « Antenne de Gap »<br>
GARCIA Tél. : 04 13 94 48 34 <u>sophie.garcia@univ-amu.fr</u><br>
Scolarité/Pédagogie « Antenne Aubagne »<br>
SOGUERO Tél. : 07 62 38 49 33 <u>stephanie.JEAN-SOGUERO@univ-amu.fr</u>

Scolarité/Pédagogie « Antenne de Gap »<br>Sophie GARCIA Tél. : 04 13 94 48 34 sophie.garcia@univ-amu.fr<br>Scolarité/Pédagogie « Antenne Aubagne »

Stéphanie JEAN-SOGUERO Tél. : 07 62 38 49 33 stephanie.JEAN-SOGUERO@univ-amu.fr

Cyril PEYRE Responsable du site cyril.peyre@univ-amu.fr

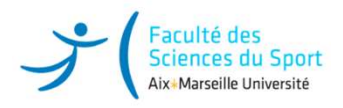

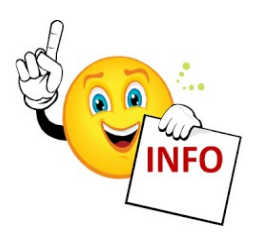

## Pour toutes informations :

SITE WEB FSS : https://fss.univ-amu.fr

SITE WEB SCOLARITÉ : https://fss.univ-amu.fr/fr/scolarite

 $\begin{minipage}{0.5cm} \begin{picture}(1000,100) \put(0,0){\vector(0,1){2.5}} \put(0,0){\vector(0,1){2.5}} \put(0,0){\vector(0,1){2.5}} \put(0,0){\vector(0,1){2.5}} \put(0,0){\vector(0,1){2.5}} \put(0,0){\vector(0,1){2.5}} \put(0,0){\vector(0,1){2.5}} \put(0,0){\vector(0,1){2.5}} \put(0,0){\vector(0,1){2.5}} \put(0,0){\vector(0,1){2.5}} \put(0,0){\vector(0,1){$ https://fss.univ-amu.fr/fr/candidature-inscription/inscription-licence-annee1/informations-pratiques

Merci de consulter le site pour d'autres informations utiles (calendriers de rentrée...)

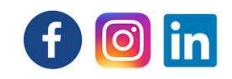

Suivez-nous sur Facebook https://www.facebook.com/fssmarseille

Instagram https://www.instagram.com/fss\_marseille/?hl=fr

Linkedin https://www.linkedin.com/company/facult%C3%A9-des-sciences-du-sport-d-aix-marseilleuniversit%C3%A9/?viewAsMember=true

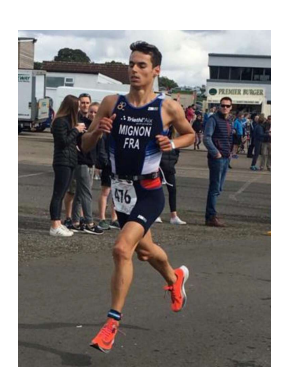

## Statut d'étudiant Sportif de Haut Niveau (SHN)

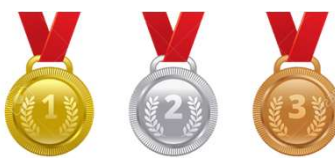

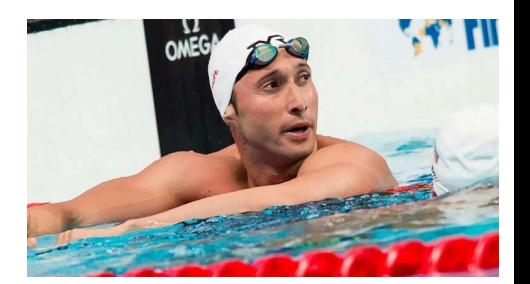

Concilier le sport de haut niveau et les études universitaires => Aménagements d'études individualisés

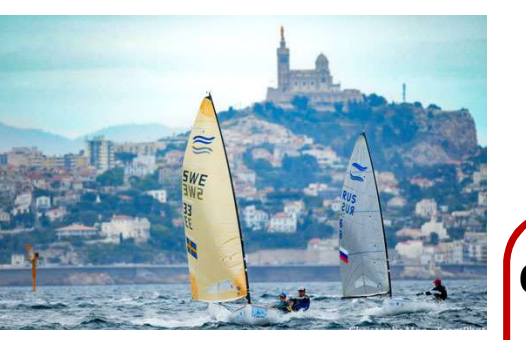

Référent SHN-FSS : Alberic MALFATTI Alberic.malfatti@univ-amu.fr

Candidature pour l'obtention du statut SHN via E.Candidat : https://www.univ-amu.fr/fr/public/sportifs-de-haut-niveau

En cas de problème : deve-assistance@univ-amu.fr

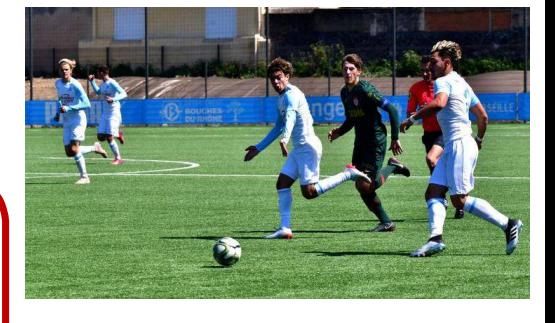

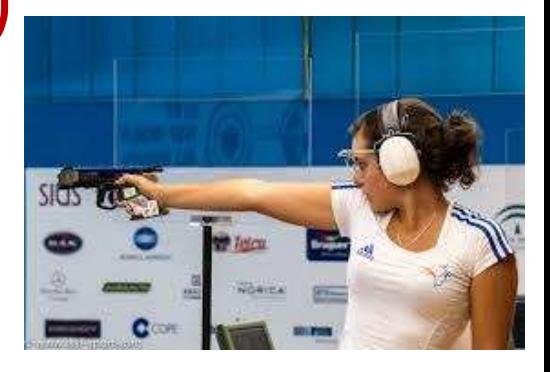

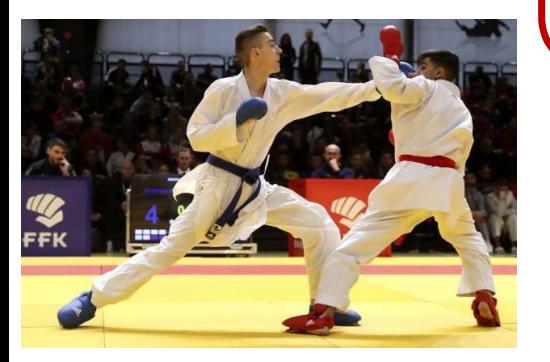

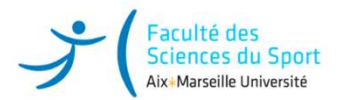

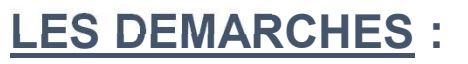

- Statut d'étudiant Sportif de Haut Nive<br>LES DEMARCHES :<br>Vous devez créer un dossier candidature sur E.Candidat pour deman<br>SHN-AMU). (SHN-AMU).
- $\begin{array}{ll}\n\mathcal{F} & \mathcal{F} & \mathcal{F} \\
\hline\n\text{LES DEMARCHES :}\n\end{array}$ <br>
LES DEMARCHES :<br>
 Vous devez créer un dossier candidature sur E.Candidat pour demander le statut de Sportif Haut Niveau AMU<br>
 1) Rendez-vous sur la plateforme E.Candi **• 1)** Considered and defined in the control of the surface of the specifical plateforme E.Candidat pour demander le statut de Sportif Hannov (SHN-AMU).<br>
• 1) Rendez-vous sur la plateforme E.Candidat (ENT > Scolarité > E. l'adresse https://candidatures.univ-amu.fr/ : Créer un compte de candidature si vous n'avez pas déjà utilisé<br>E.Candidat pour l'année universitaire concernée. Pensez bien à renseigner vos informations personnelles **Experiment Statut d'étudiant Sportif de Haut Niveau (SHN)**<br>
LES DEMARCHES :<br>
Vous devez créer un dossier candidature sur E.Candidat pour demander le statut de Sportif Haut Niveau AMU<br>
(SHN-AMU).<br>
1) Rendez-vous sur la pla avant de pouvoir candidater sinon vous ne pourrez pas accéder au dépôt des pièces jointes.
- 2) Choisir le centre de candidature d'inscription : il s'agit de votre composante d'inscription pour l'année universitaire concernée ou la composante où vous avez confirmé votre vœu suite à un avis favorable
- 3) Compléter et transmettre un dossier de candidature pour le statut de Sportif de Haut Niveau.
- 4) Suivre l'avancement de l'instruction de votre dossier par mail et sur la plateforme E.Candidat.

Si vous n'arrivez pas à accéder à l'interface permettant de télécharger les pièces justificatives, contactez • Vous devez créer un dossier candidature sur E.Candidat pour demander le statut de Sportif Haut Niveau AMU<br>
(SHN-AMU).<br>
1) Rendez-vous sur la plateforme E.Candidat (ENT > Scolarité > E.Candidat) ou bien à<br>
l'adresse http amu.fr

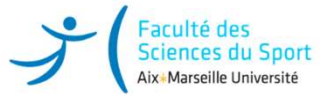

# INSCRIPTION PEDAGOGIQUE L1 Réaliser en ligne son inscription pédagogique.

- Les inscriptions pédagogiques s'effectueront en octobre pour : le semestre 1
- Les inscriptions pédagogiques s'effectueront en février pour : le semestre 2

(les dates seront communiquées ultérieurement sur le site de la FSS)

- L'inscription pédagogique est complémentaire à l'inscription administrative. Elle est obligatoire et vous permet de confirmer votre **présence aux examens**. Elle conditionne les examens de fin de semestre.
- Sans inscription pédagogique, vous ne pourrez pas passer les examens et vous ne pourrez pas recevoir un relevé de notes.
- L'inscription pédagogique s'effectue sur votre ENT.

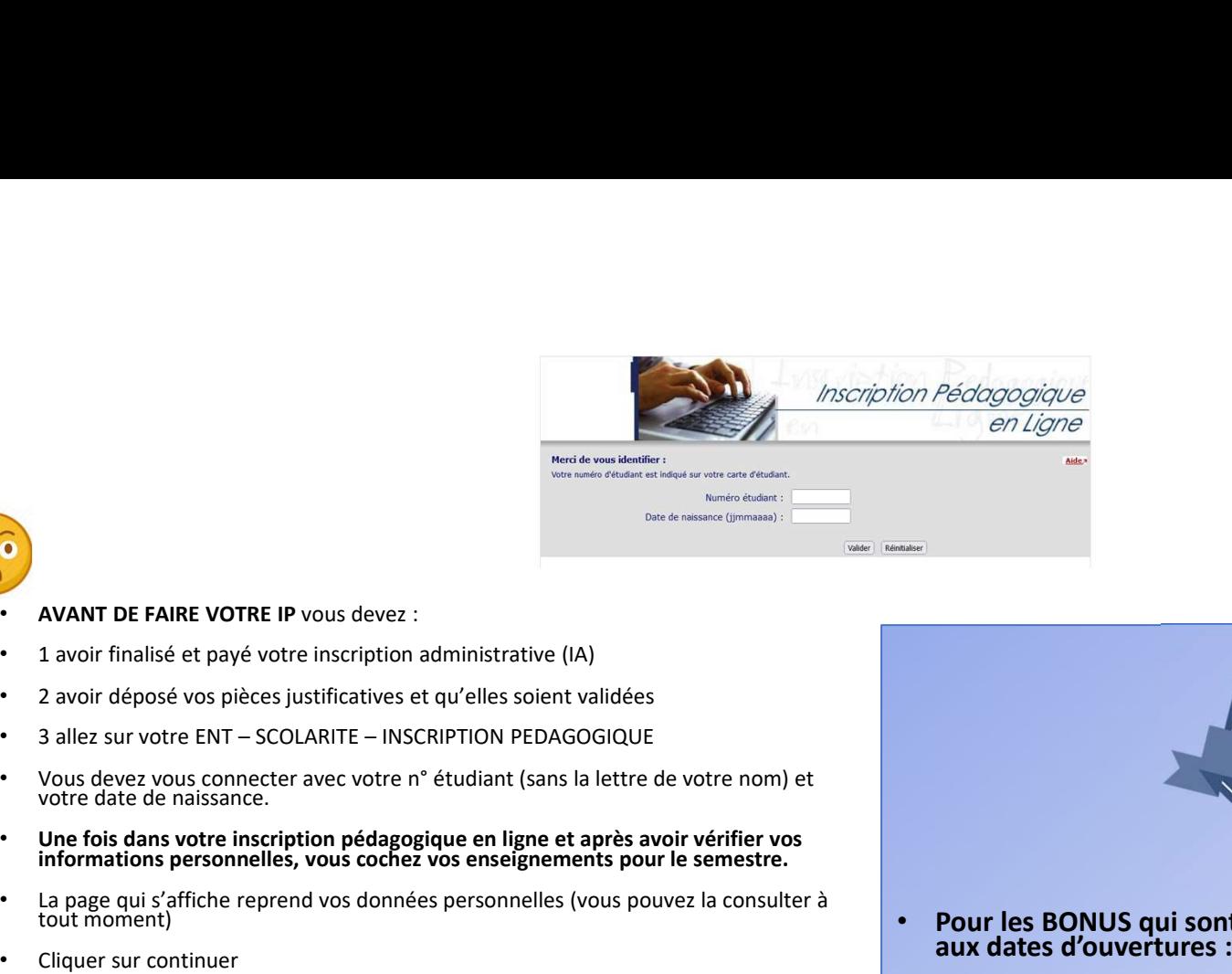

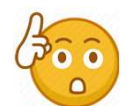

- 
- 
- 
- 
- 
- 
- 
- 
- La page suivante, affiche la formation ou vous êtes inscrit,
- Sélectionnez le semestre d'études
- La page suivante correspond à l'inscription pédagogique c'est-à-dire à l'inscription aux enseignements de la formation. PENSEZ A REGARDER A GAUCHE IL Y A UNE **LEGENDE**
- Cliquer sur la flèche rouge Bordeau pour vous inscrire aux enseignements du semestre, il faut obligatoirement les cocher et en même temps vous pouvez les visualiser. Une fois tous vos choix fait vous pouvez continuer.
- La page suivante reprend l'ensemble des enseignements que vous avez choisi.
- Contrôlez votre saisie et ensuite valider votre inscription
- Editez votre contrat pédagogique, en bas de page choisissez le format pour<br>l'impression ou de le recevoir par envoi électronique.

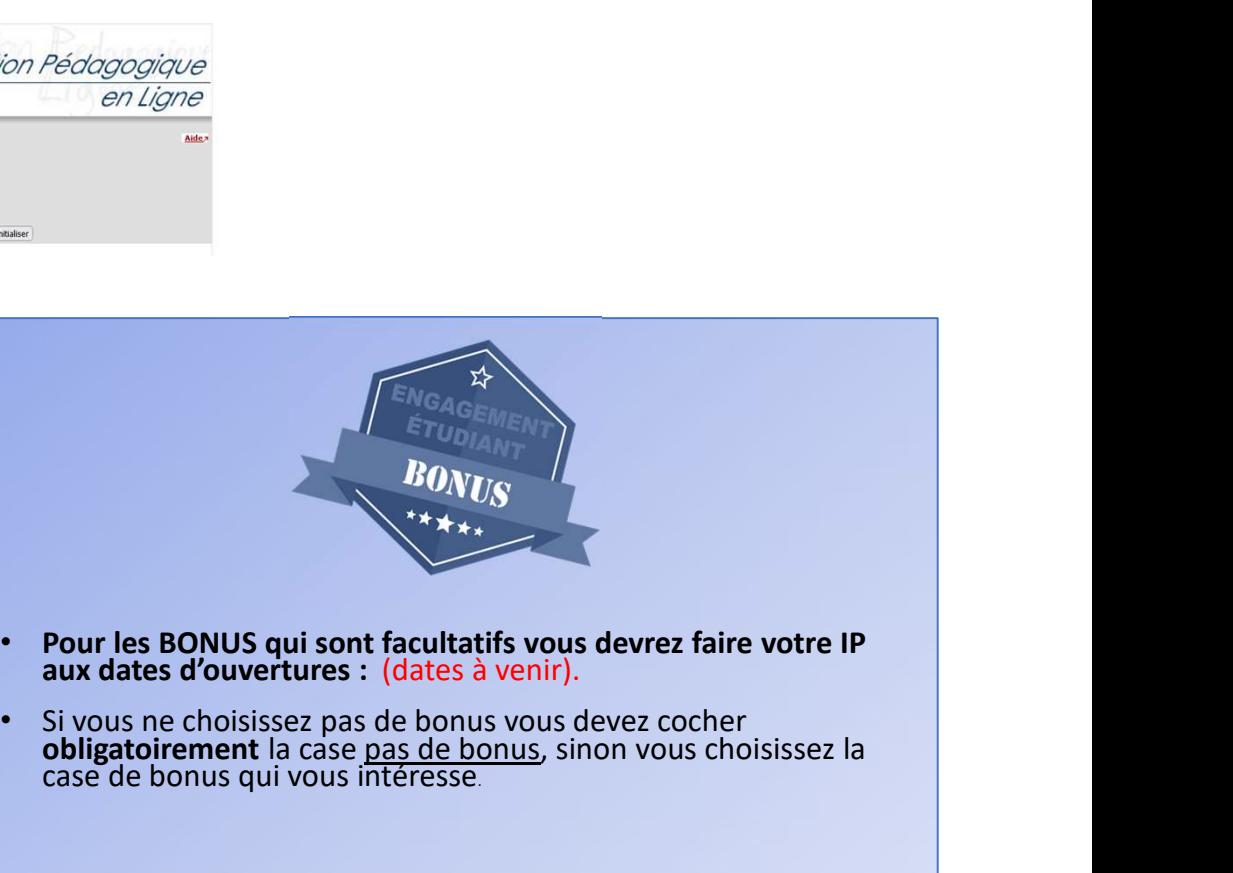

- 
- 

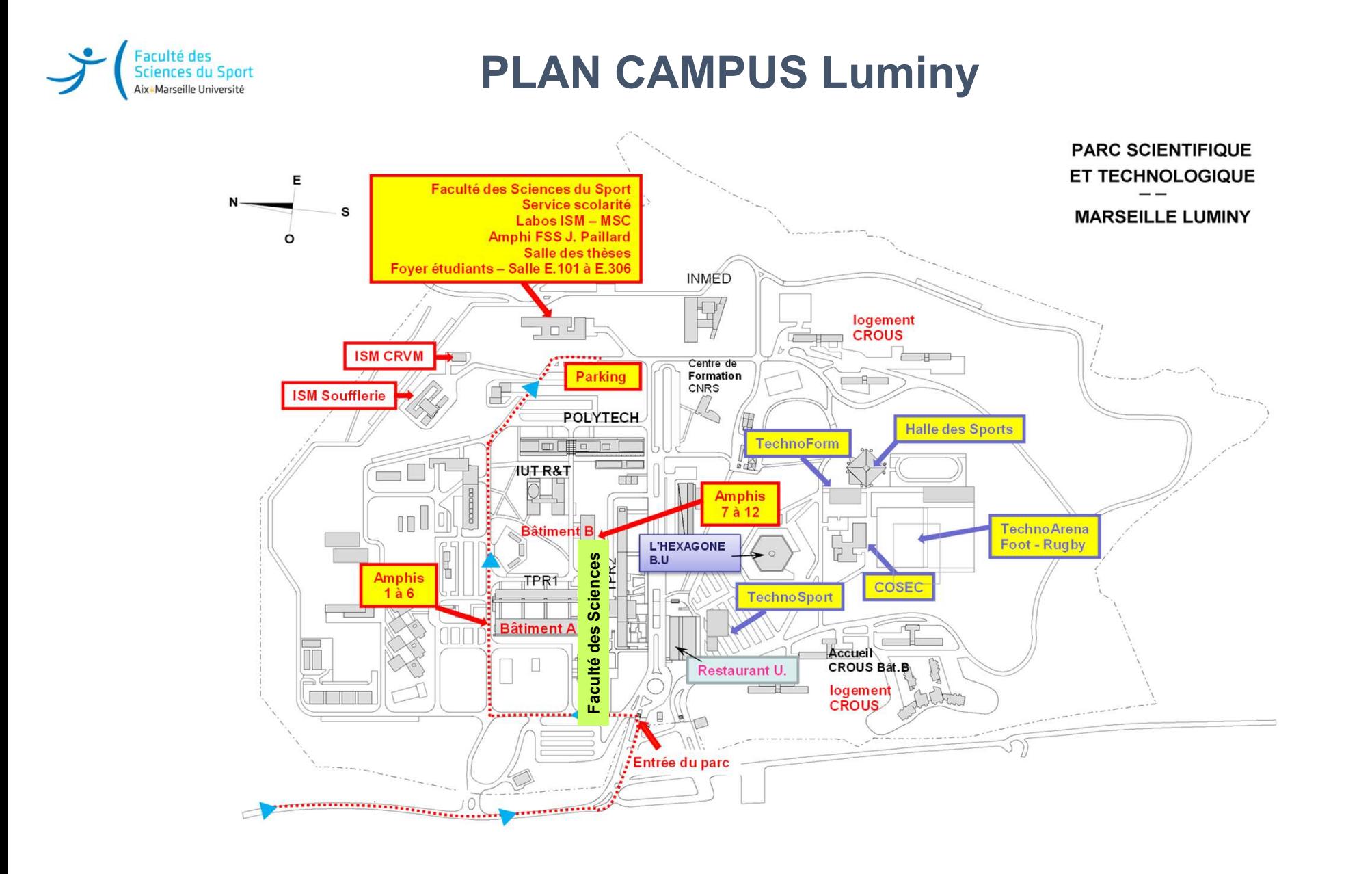

Bonne rentrée universitaire STAPS !